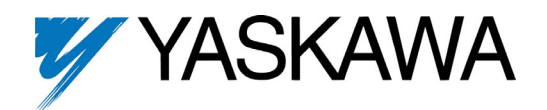

The CM059 (SI-N1) option is compatible with these Yaskawa drive products:

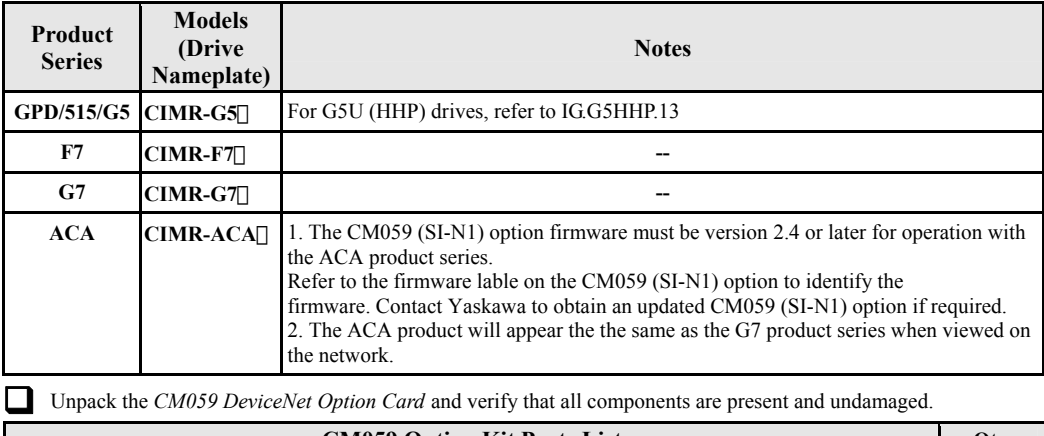

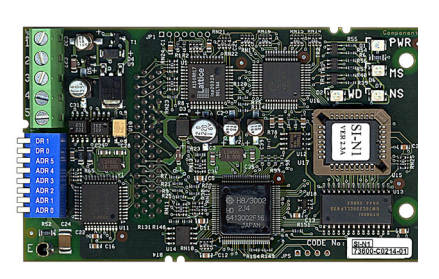

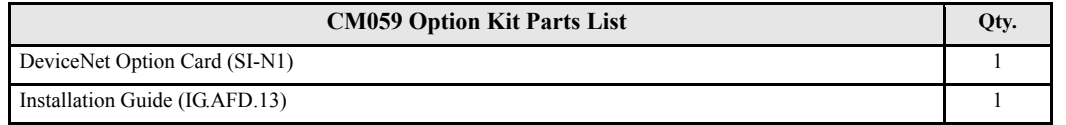

Connect power to the drive and verify that the drive functions correctly. This includes running the drive from the operator keypad. Refer to the appropriate drive technical manual for information on connecting and operating the drive.

 Remove power from the drive and wait for the charge lamp to be completely extinguished. Wait at least five additional minutes for the drive to be completely discharged. Measure the DC bus voltage and verify that it is at a safe level.

Remove the operator keypad and drive cover.

- Remove the operator keypad and loosen any screws on the front of the terminal cover. Simultaneously pushing the locking tabs on the bottom right and left sides of the terminal cover inward, pull the bottom edge of the terminal cover outward.
- Loosen any screws on the front of the control cover. Simultaneously pushing the locking tabs on the bottom right and left sides of the control cover inward, pull the bottom edge of the control cover outward. The drive control card should be visible.
- Remove the option card hold-down on the left side of the drive case by carefully compressing the top and bottom until it becomes free of its holder. Lift it out.

Mount the *DeviceNet Option Card* on the drive.

- Align the JP2 connector on the back of the *DeviceNet Option* with its mating 2CN connector on the drive control card.
- Align the two standoffs on the front of the drive control board with the two holes on the right side of the *DeviceNet Option Card.*
- Press the *DeviceNet Option Card* firmly onto the drive 2CN connector and standoffs until the JP2 connector is fully seated on 2CN and the drive standoffs have locked into their appropriate holes.
- Replace the option card hold down.
- Connect the ground wire from the ground terminal E on the *DeviceNet Option Card* to a ground terminal on the terminal assembly.

Apply power to the drive and verify that the drive functions correctly.<br>Mounting the *DeviceNet Option Card* on an F7 drive

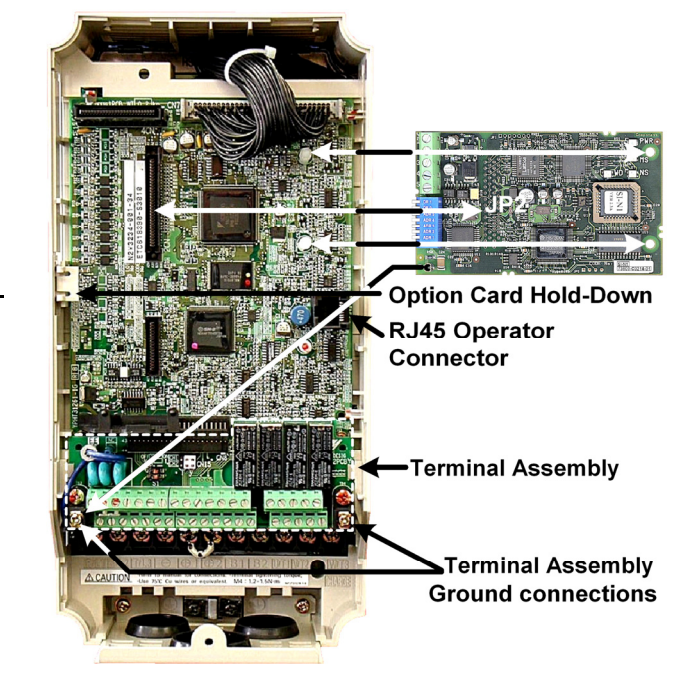

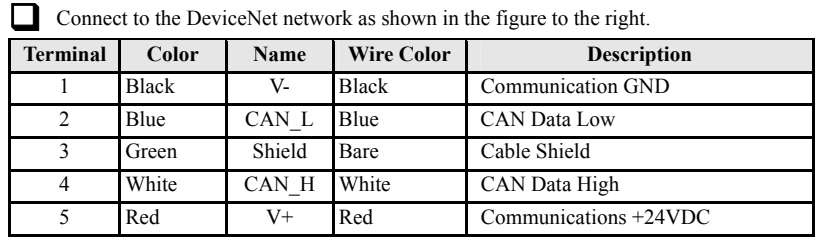

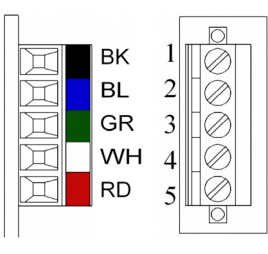

### Set the *DeviceNet Option Card* Baud Rate

Set the Baud Rate for the *DeviceNet Option* to the network baud rate by setting DIP switches DR1 (1) and DR0 (2) as shown in the figure to the right. The baud rate must match the baud rate of the DeviceNet master (PC/PLC/Scanner) in order for the connection to function properly.

### Set the *DeviceNet Option Card* MAC ID

Set the MAC ID of *DeviceNet Option Card* by setting DIP switches ADR 5 (3) through ADR 0 (8) as shown in the table below. Each device on the network must have a unique MAC ID, typically between 3 and 62. Addresses 0 and 1 are usually reserved for DeviceNet masters, address 2 for diagnostic/monitoring equipment and address 63 for vendor specific functions in some systems. Check the network schematic to verify the MAC ID setting.

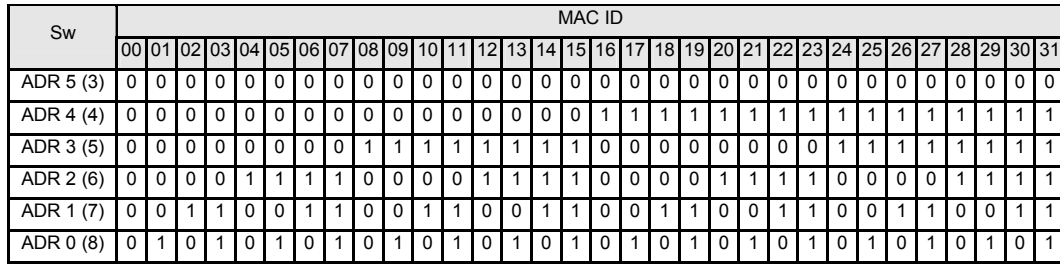

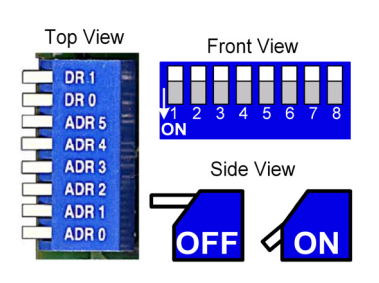

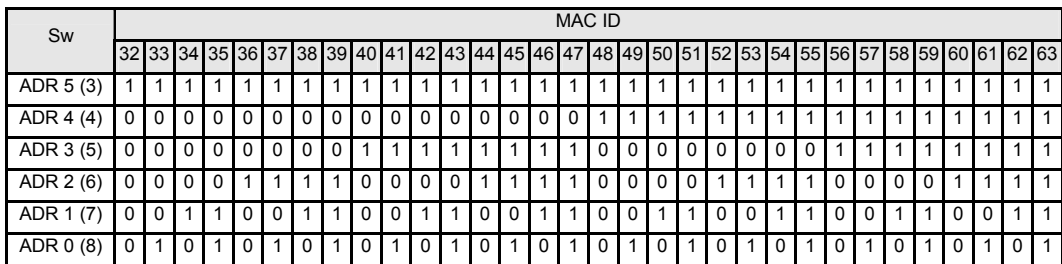

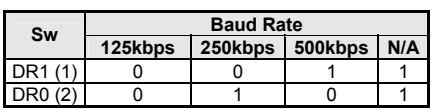

## **Verify LED Status**

Refer to the table on the following page for a complete listing of LED states.

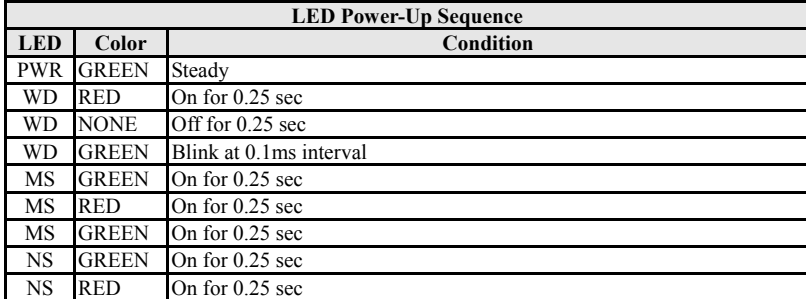

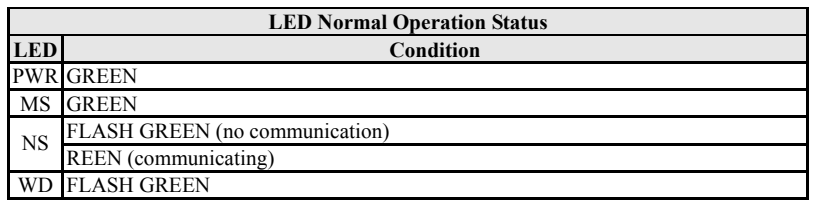

#### MS. **PWR**

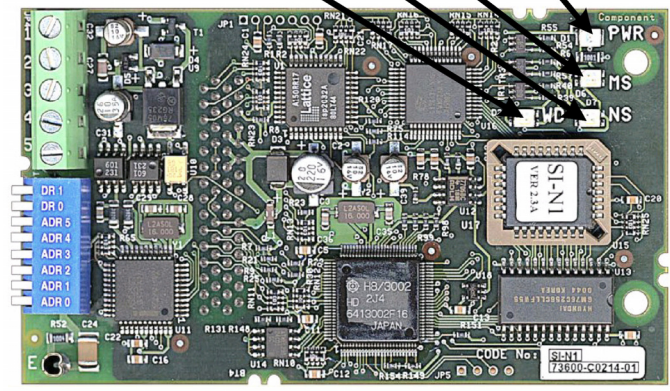

Remove power from the drive and wait for the charge lamp to be completely extinguished. Wait at least five additional minutes for the drive to be completely discharged. Measure the DC bus voltage and verify that it is at a safe level.

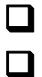

Reinstall all drive covers and the operator keypad.

Apply power to the drive and wait for the power-up sequence to complete.

Set parameters b1-01 and b1-02 to their appropriate values. Refer to the table to the right for available b1-01 and b1-02 values.

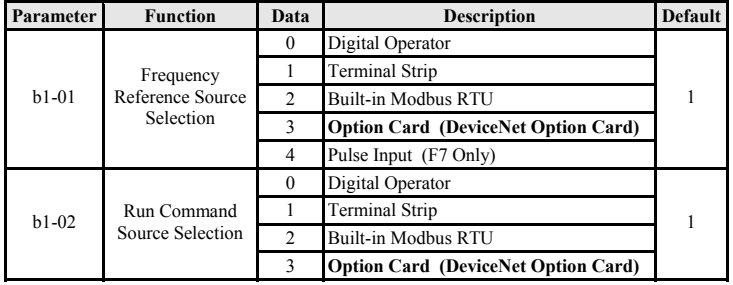

## Install the EDS File and Configure the Drive on the DeviceNet Network

To simplify the drive configuration, EDS file can be obtained at **www.yaskawa.com**. Select Downloads, By Inverter Drives, By Product, and Network Comms-DeviceNet. Then select the appropriate EDS file based on the drive series and the latest version from those listed. EDS files for individual drive models are compressed into a single Zip file.

Install the EDS file into the DeviceNet configuration tool (i.e. RSNetworx<sup>®</sup> for DeviceNet). There is a separate EDS file for each drive model. Verify that the correct EDS file has been installed for the drive model configured. Refer to the documentation that came with the master configuration tool for information on installing EDS files and configuring a DeviceNet node.

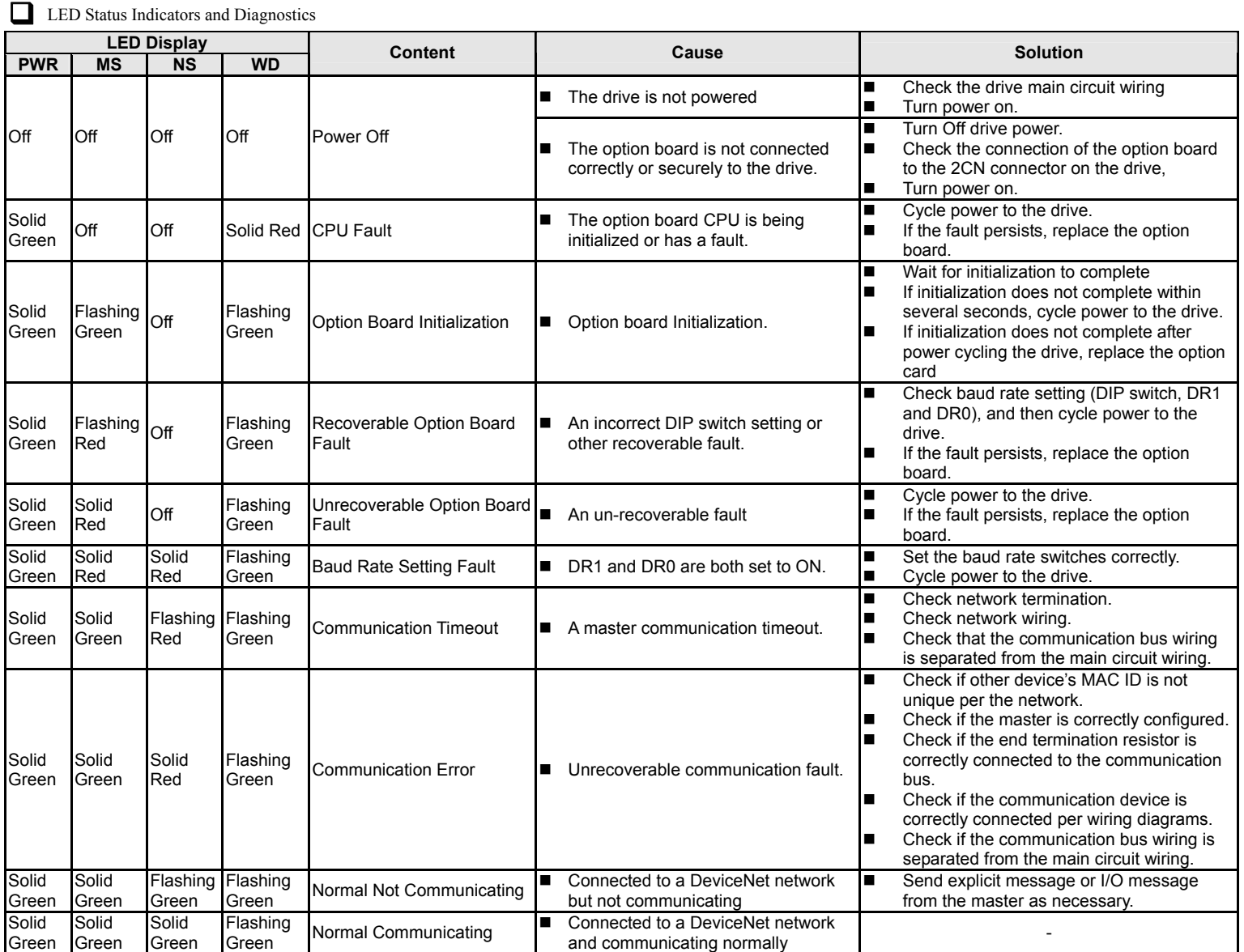

Note: 1: Do not install, remove or handle a network card connected to the drive with power applied to the drive. Remove power from the drive and wait for the charge lamp to be completely extinguished. Wait at least five additional minutes for the drive to be completely discharged. Measure the DC bus voltage and verify that it is at a safe level.

2: When cycling power to the drive, make sure that the drive is fully discharged prior to reapplying power.

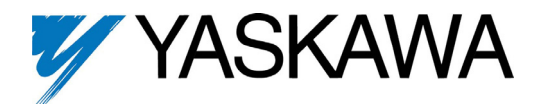

# DeviceNet™ Option Kit CM059 (SI-N1)

Copies of this Installation Guide along with all technical manuals in ".pdf" format and support files may be obtained from either the CD supplied with the drive or from **www.yaskawa.com** . Printed copies of any Yaskawa manual may be obtained by contacting the nearest Yaskawa office. Information on DeviceNet may be obtained from **www.odva.org**

#### Reference documents:

*DeviceNet Option (CM059) Installation Guide*– **IG.AFD.13** *DeviceNet Option (CM059) Installation Guide for G5HHP*– **IG.G5HHP.13**  *DeviceNet Option (CM059) Technical Manual*– **TM.AFD.13** *G5M Technical Manual* – **TM.4515** *G5M Modbus Technical Manual* – **TM.4025** *F7U Drive User Manual* – **TM.F7.01** *F7U Drive Programming Manual* – **TM.F7.02**  *F7U Drive Parameter Access Technical Manual* – **TM.F7.11** *G7U Drive Manual* – **TM.G7.01**  *CIMR-ACA\* Instruction Manual –* **TOEP C710636 00**  *G7U Drive Parameter Access Technical Manual* – **TM.G7.11** 

 $D$ eviceNet<sup>TM</sup> is a trademark of the ODVA

RSNetworx® is a registered trademark of Rockwell Automation

# **YASKAWA ELECTRIC AMERICA, INC.**

Chicago-Corporate Headquarters 2121 Norman Drive South, Waukegan, IL 60085, U.S.A. Phone: (800) YASKAWA (800-927-5292) Fax: (847) 887-7310 Internet: http://www.yaskawa.com

#### **MOTOMAN INC.**

805 Liberty Lane, West Carrollton, OH 45449, U.S.A. Phone: (937) 847-6200 Fax: (937) 847-6277 Internet: http://www.motoman.com

**YASKAWA ELECTRIC CORPORATION**  New Pier Takeshiba South Tower, 1-16-1, Kaigan, Minatoku, Tokyo, 105-0022, Japan Phone: 81-3-5402-4511 Fax: 81-3-5402-4580 Internet: http://www.yaskawa.co.jp

**YASKAWA ELETRICO DO BRASIL COMERCIO LTDA.**  Avenida Fagundes Filho, 620 Bairro Saude Sao Paolo-SP, Brasil CEP: 04304-000 Phone: 55-11-5071-2552 Fax: 55-11-5581-8795 Internet: http://www.yaskawa.com.br

**YASKAWA ELECTRIC EUROPE GmbH**  Am Kronberger Hang 2, 65824 Schwalbach, Germany Phone: 49-6196-569-300 Fax: 49-6196-888-301

**MOTOMAN ROBOTICS AB**  Box 504 S38525, Torsas, Sweden Phone: 46-486-48800 Fax: 46-486-41410

**MOTOMAN ROBOTEC GmbH**  Kammerfeldstrabe 1, 85391 Allershausen, Germany Phone: 49-8166-900 Fax: 49-8166-9039

**YASKAWA ELECTRIC UK LTD.**  1 Hunt Hill Orchardton Woods Cumbernauld, G68 9LF, Scotland, United Kingdom Phone: 44-12-3673-5000 Fax: 44-12-3645-8182

**YASKAWA ELECTRIC KOREA CORPORATION**  Paik Nam Bldg. 901 188-3, 1-Ga Euljiro, Joong-Gu, Seoul, Korea Phone: 82-2-776-7844 Fax: 82-2-753-2639

**YASKAWA ELECTRIC (SINGAPORE) PTE. LTD.**  Head Office: 151 Lorong Chuan, #04-01, New Tech Park Singapore 556741, Singapore Phone: 65-282-3003 Fax: 65-289-3003

**TAIPEI OFFICE (AND YATEC ENGINEERING CORPORATION)**  10F 146 Sung Chiang Road, Taipei, Taiwan Phone: 886-2-2563-0010 Fax: 886-2-2567-4677

**YASKAWA JASON (HK) COMPANY LIMITED**  Rm. 2909-10, Hong Kong Plaza, 186-191 Connaught Road West, Hong Kong Phone: 852-2803-2385 Fax: 852-2547-5773

**BEIJING OFFICE**  Room No. 301 Office Building of Beijing International Club, 21 Jianguomanwai Avenue, Beijing 100020, China Phone: 86-10-6532-1850 Fax: 86-10-6532-1851

**SHANGHAI OFFICE**  27 Hui He Road Shanghai 200437 China Phone: 86-21-6553-6600 Fax: 86-21-6531-4242

**SHANGHAI YASKAWA-TONJI M & E CO., LTD.**  27 Hui He Road Shanghai 200437 China Phone: 86-21-6533-2828 Fax: 86-21-6553-6677

**BEIJING YASKAWA BEIKE AUTOMATION ENGINEERING CO., LTD.**  30 Xue Yuan Road, Haidian, Beijing 100083 China Phone: 86-10-6232-9943 Fax: 86-10-6234-5002

**SHOUGANG MOTOMAN ROBOT CO., LTD.**  7, Yongchang-North Street, Beijing Economic & Technological Development Area, Beijing 100076 China Phone: 86-10-6788-0551 Fax: 86-10-6788-2878

**YEA, TAICHUNG OFFICE IN TAIWAIN**  B1, 6F, No.51, Section 2, Kung-Yi Road, Taichung City, Taiwan, R.O.C. Phone: 886-4-2320-2227 Fax:886-4-2320-2239

Data subject to change without notice.